A

 $\overline{\mathcal{C}}$ 

若要在GTS中建立複雜的模型,在工作樹中的Mesh Set可能存在上百個Mesh Set,為方便管理及將來使用指令時選擇Mesh Set的方便,可以將Mesh Seth 層層建制像資料夾般一層層往下展開,以隧道各輪進網格為例,具體操作方式 如下所示:

配合mesh set 樹狀功能表, 新增一組New mesh set , 在樹狀表中之按右鍵 選取Mesh set>Incl. Excl. Element 新增一組取名為tunnel。 Mesh>mesh set>Create 在tunnel下新增40組sub mesh

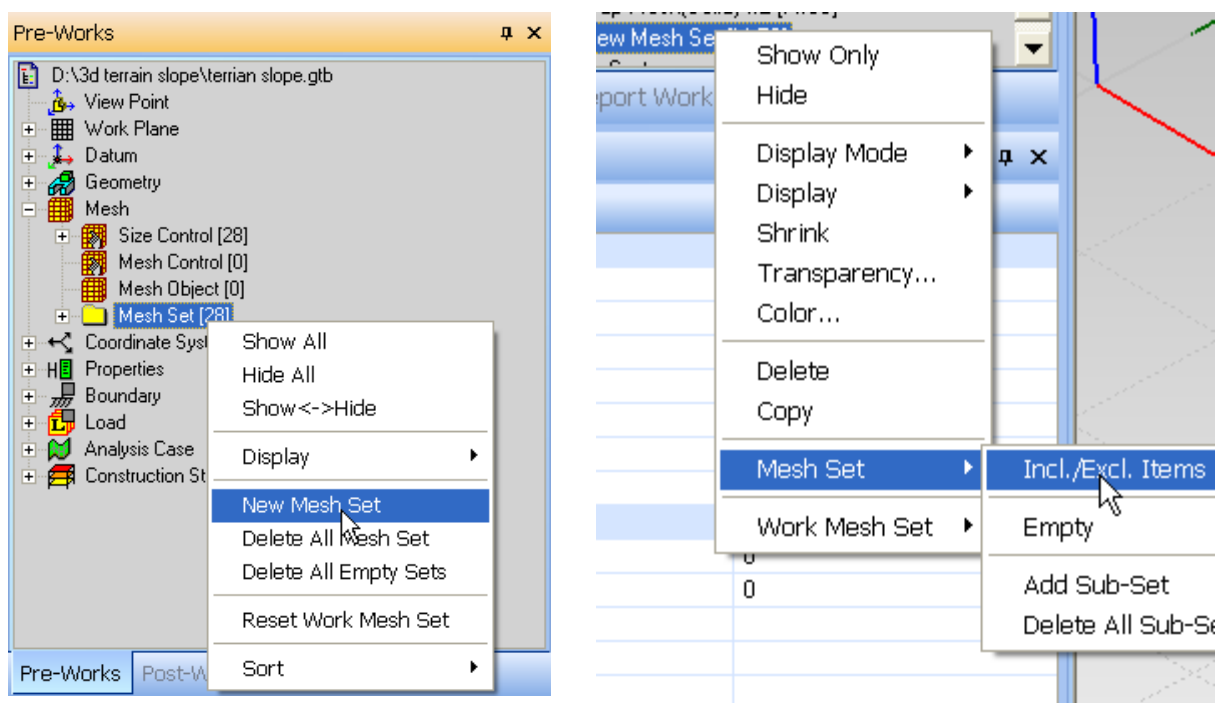

Add to選擇tunnel , Number of Sets輸入40可以建立40組 tunnel001~tunnel040網格

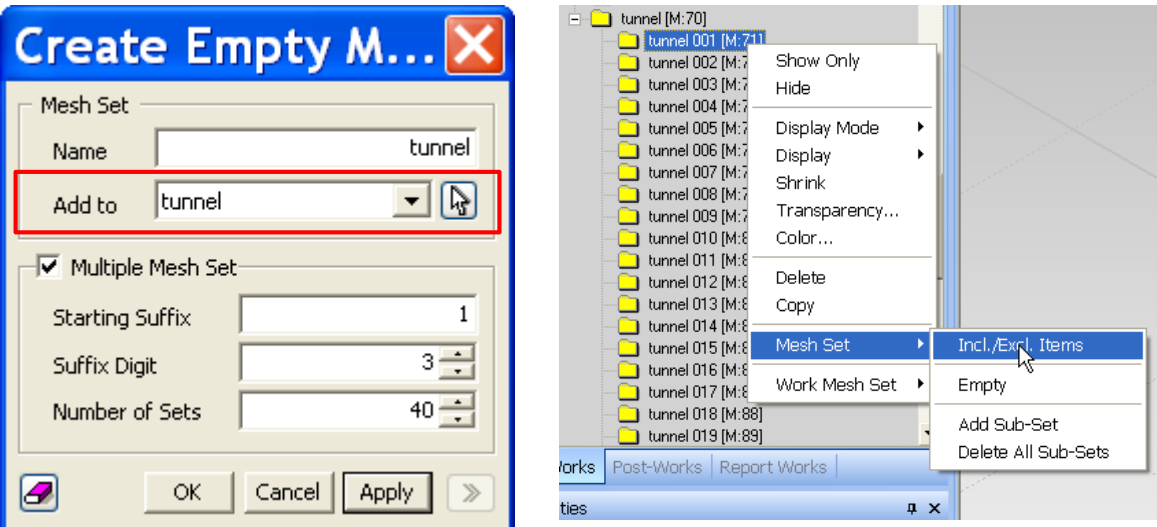

利用include功能將網格加入各tunnel網格對應的序號裡

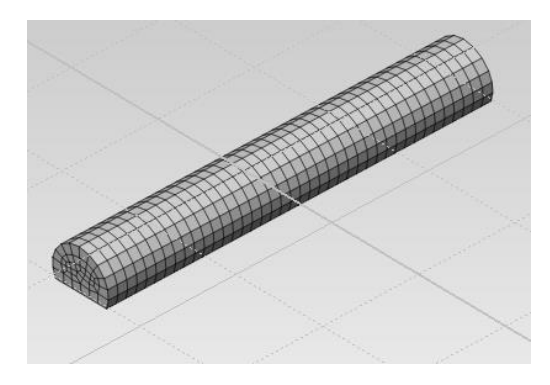

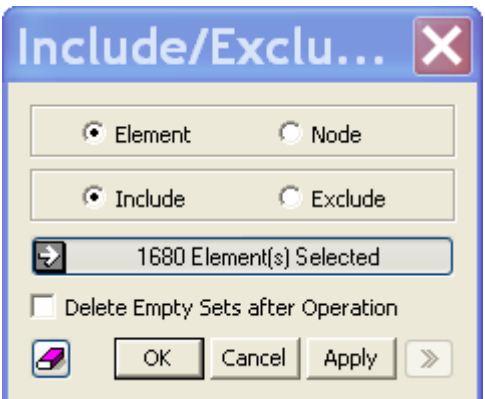

在tunnel001的mesh set 將所有隧道的網格 include進來

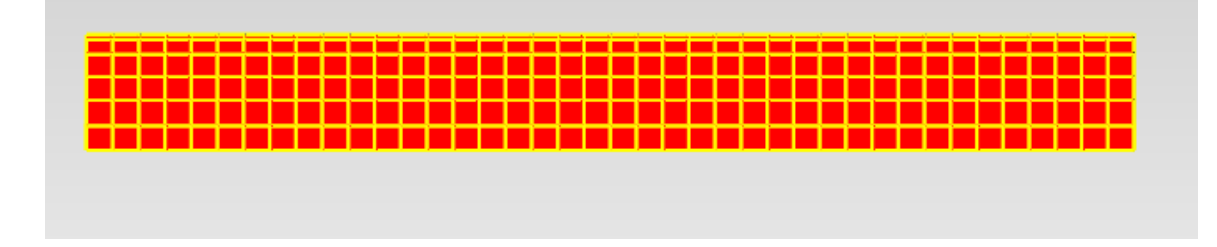

在tunnel002的mesh set 扣除一環後將所有隧道的網格 include進來

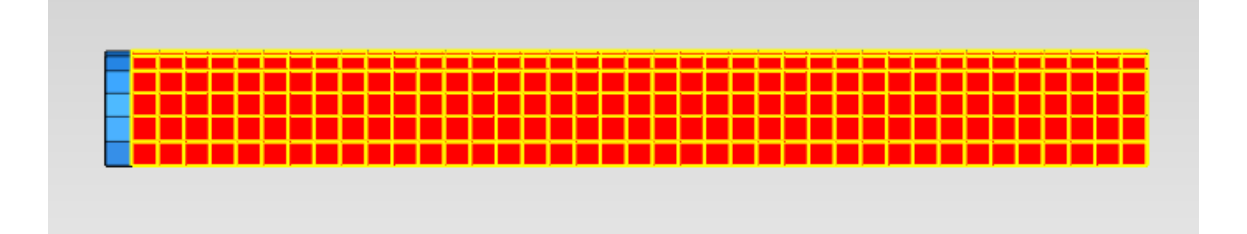

重複以上步驟依序完成各tunnel 的mesh

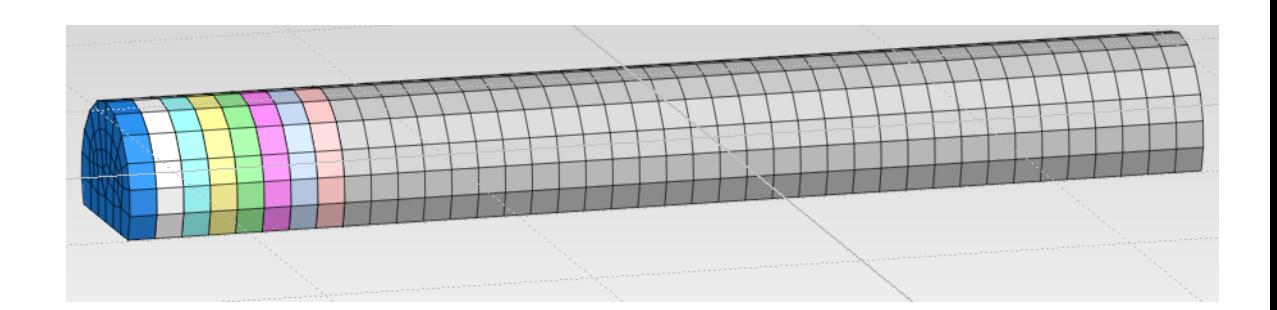